## 课表查询操作流程

一、登录教务系统

使用谷歌、火狐或 IE10 版本以上浏览器,输入域名: my.hhu.edu.cn 登录河海大学信息门户(见图 1)。

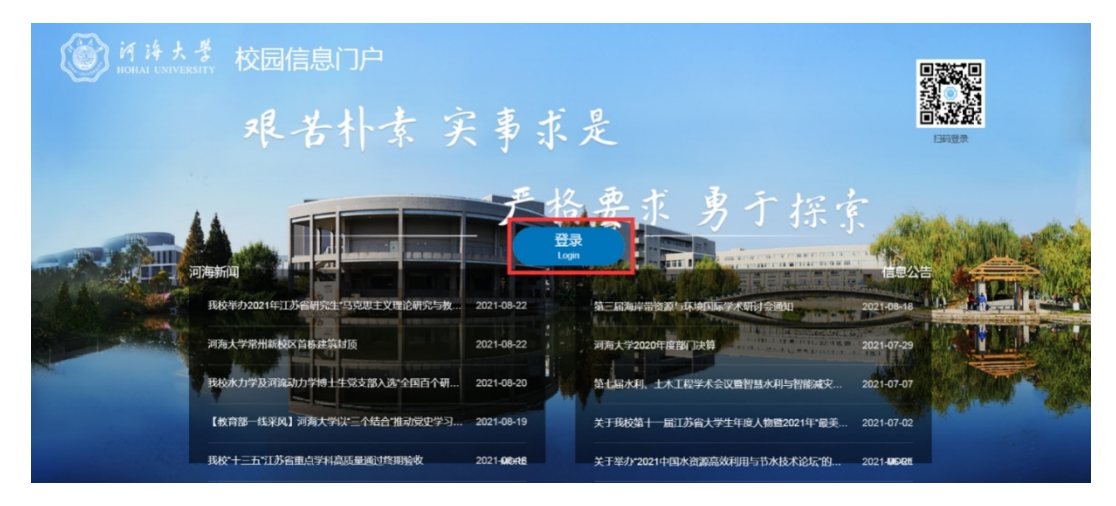

**图 1**

点击登录,进入登入界面(见图 2)。登录账号为学生学 号,初始密码为身份证后六位。

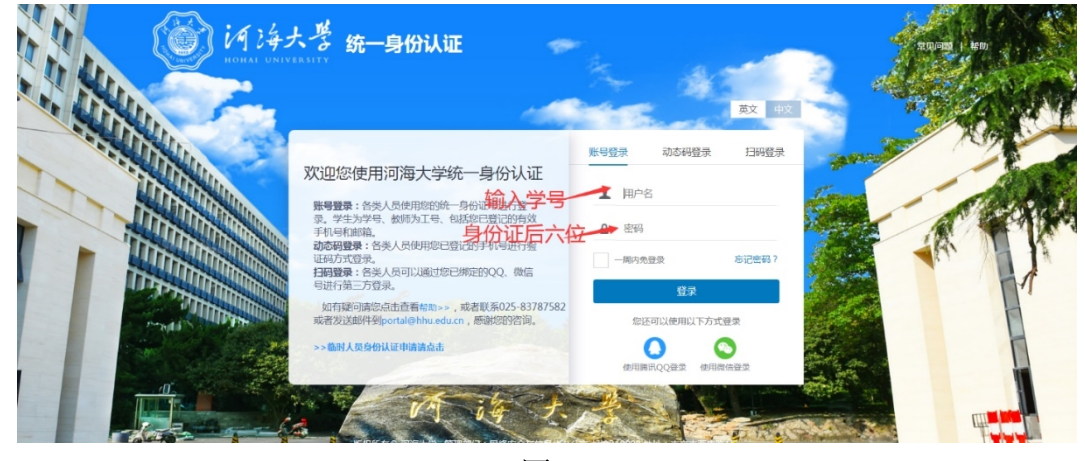

**图 2**

在"应用系统"模块中点击教务系统图标(见图 3)进 入教务系统首页。

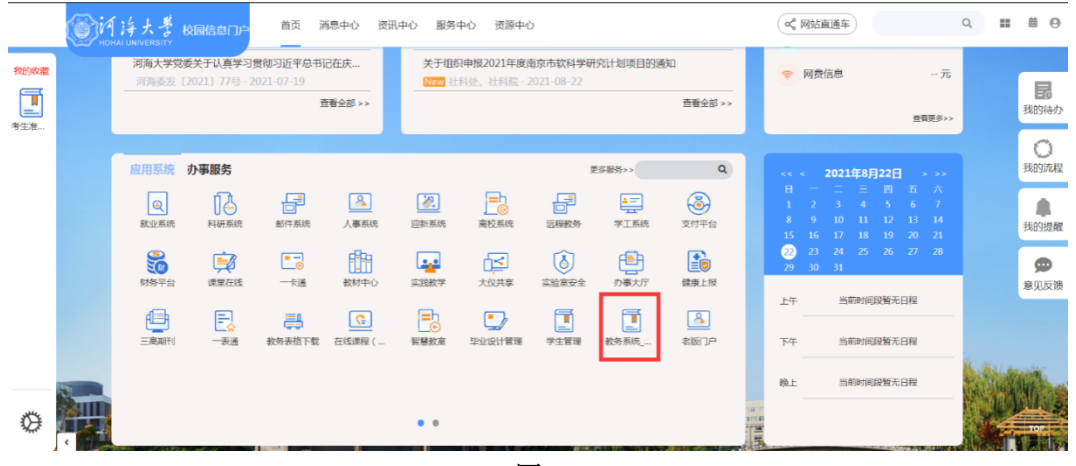

**图 3**

二、学生查询课表

学生进入教务系统后点击选课管理-本学期课表,可以 查看本学期所有的课程上课周次、节次和地点。(见图 4)

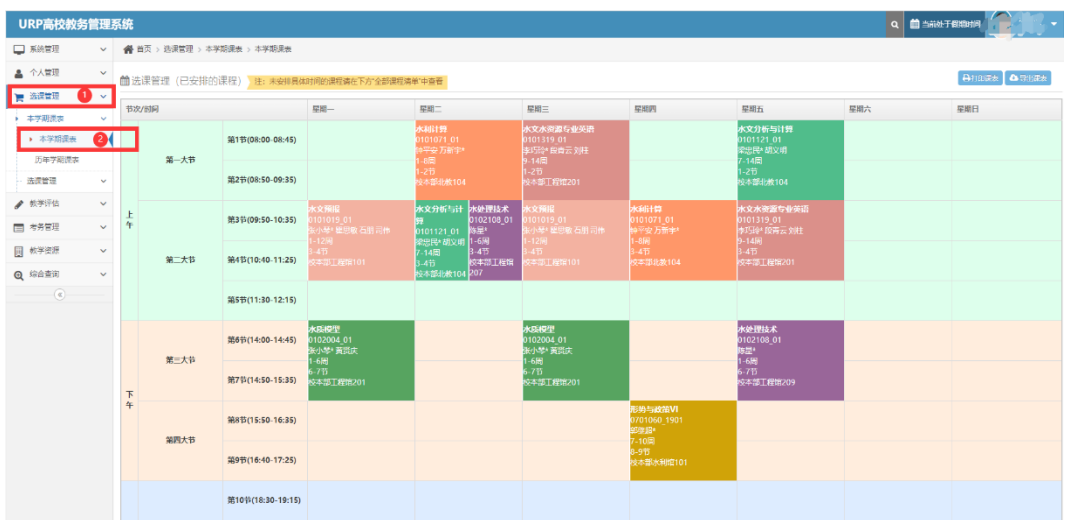

**图 4**

其中,部分未指定固定时间地点的实践类课程和所有课 程的 QQ、微信群号(实施线上教学的时候会公布)可在课表 下方"全部课程清单"中查看。(见图 5)

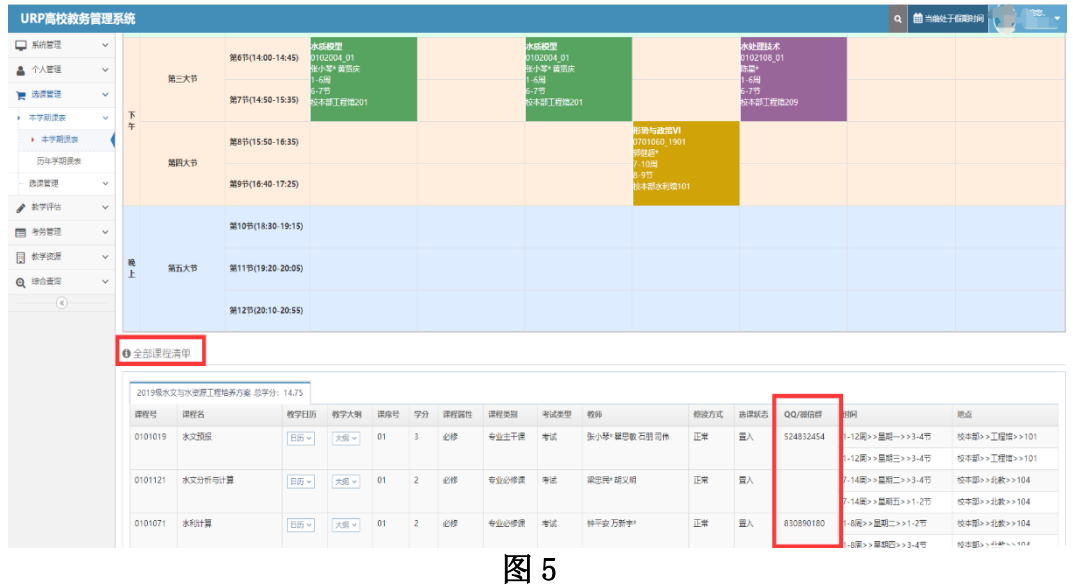

三、教师查询课表

教师登录教务系统后,点击"个人教务"-"本学期课 表",可以看到上课教学安排和课程相关信息,点击下方"课 程名",即可导出学生名单和教学记录表。(见图 6)

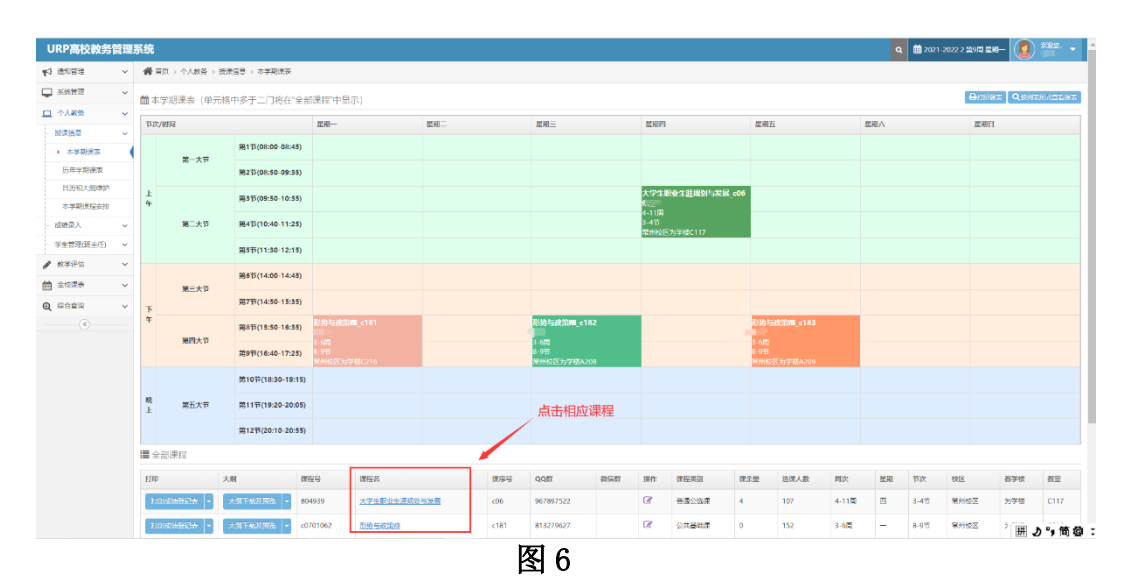